## **MULTI-FACTOR AUTHENTICATION (MFA) INSTRUCTIONS FOR ACTS REGION 22 and CHILD SUPPORT WORKER PORTAL**

There has been a change in our multi-factor authentication (MFA) process for ACTS Region 22 and the Child Support Worker Portal. After signing in, instead of getting an MFA phone call, users will be prompted to enter an 8-digit Personal Identification Number (PIN). Users will receive an email with their MFA PIN.

## **ACTS REGION 22**

**1.** Access ACTS Region 22 and enter login credentials.

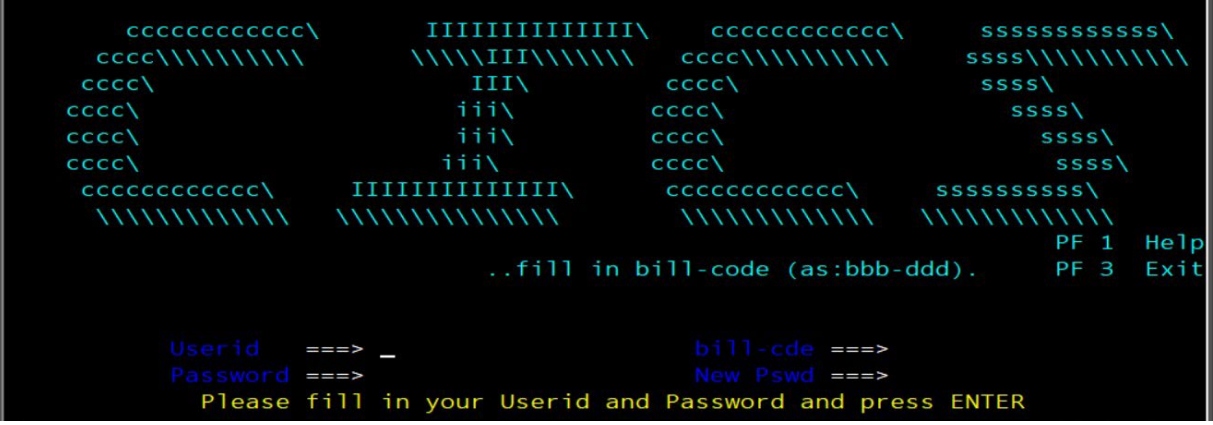

**2.** Type **WASE** on blank screen and press enter.

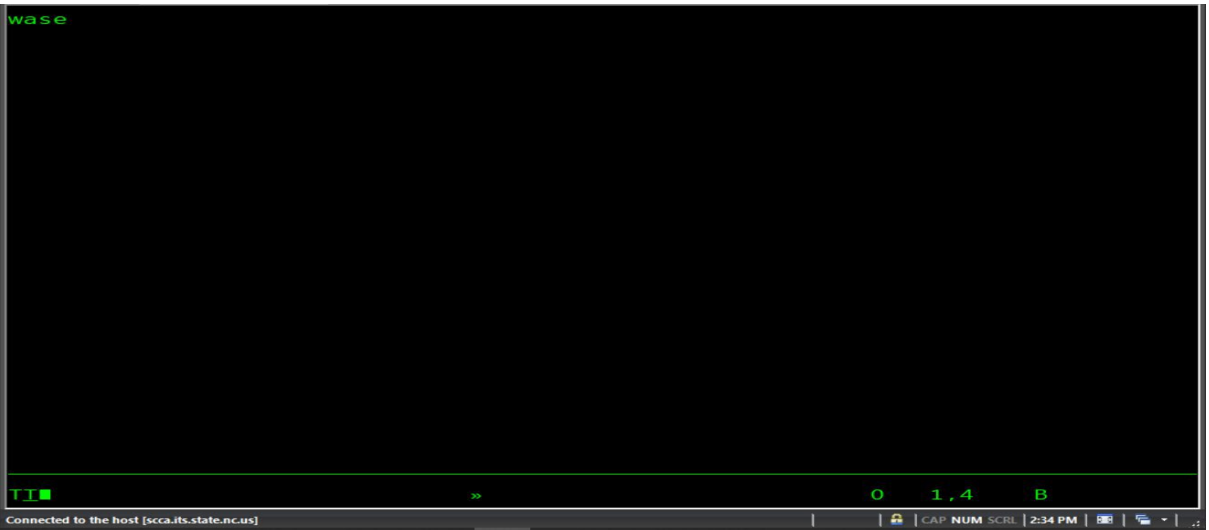

**3.** ACTS Region 22 Main Menu will display. User will receive an email with their ACTS MFA PIN. (User will copy and paste the ACTS MFA PIN sent via email on the 8 Digit MFA PIN line).

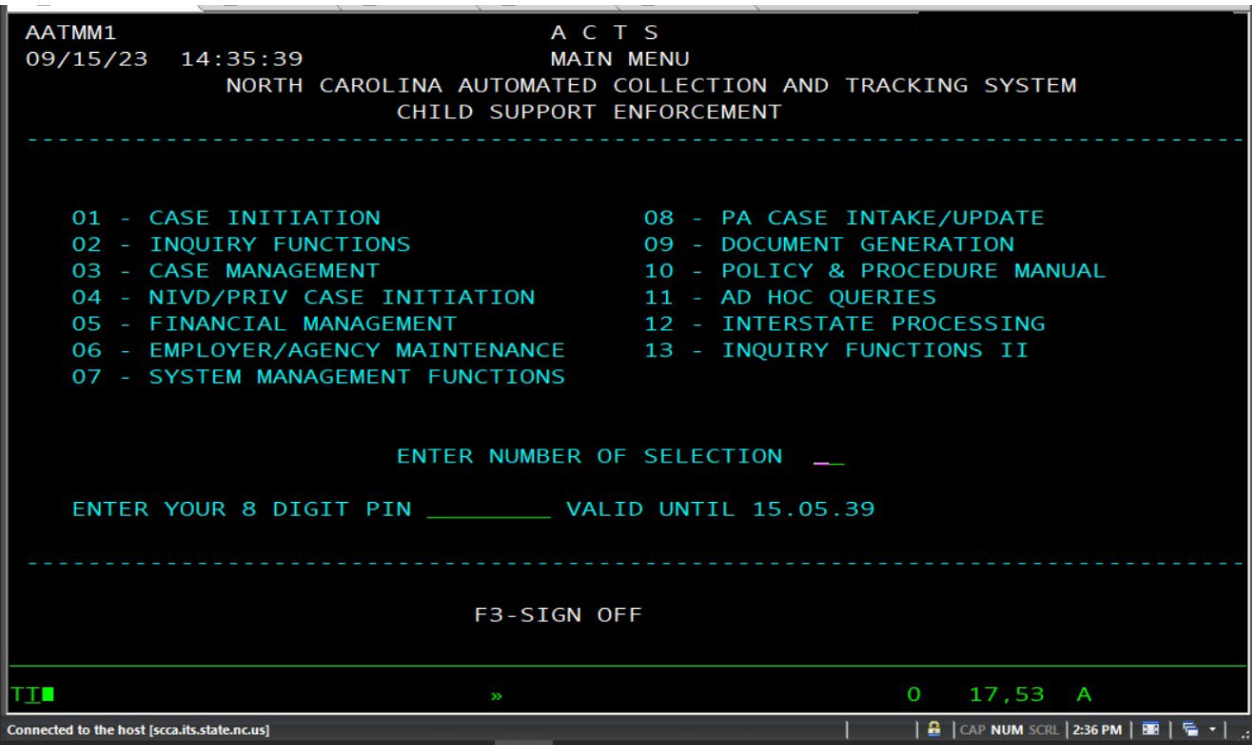

Example of ACT MFA PIN email user will receive.

| <b>ACTS MFA PIN</b>                                                       |         |                                   |                                |                       |  |
|---------------------------------------------------------------------------|---------|-----------------------------------|--------------------------------|-----------------------|--|
| ND<br>nccss.donotreply@dhhs.nc.gov<br><b>There are a proportional and</b> | $\odot$ | Reply<br>$\overline{\phantom{0}}$ | K Reply All → Forward <b>D</b> |                       |  |
|                                                                           |         |                                   |                                | Fri 9/15/2023 2:36 PM |  |
| ACTS Multi-Factor Authentication PIN: 91103980                            |         |                                   |                                |                       |  |

Email correspondence to and from this address is subject to the North Carolina Public Records Law and may be disclosed to third parties by an authorized State official. Unauthorized disclosure of juvenile, health, legally privileged, or otherwise confidential information, including confidential information relating to an ongoing State procurement effort, is prohibited by law. If you have received this email in error, please notify the sender immediately and delete all records of this email.

**4.** On ACTS Main Menu screen, enter a menu option and enter the 8 Digit MFA PIN.

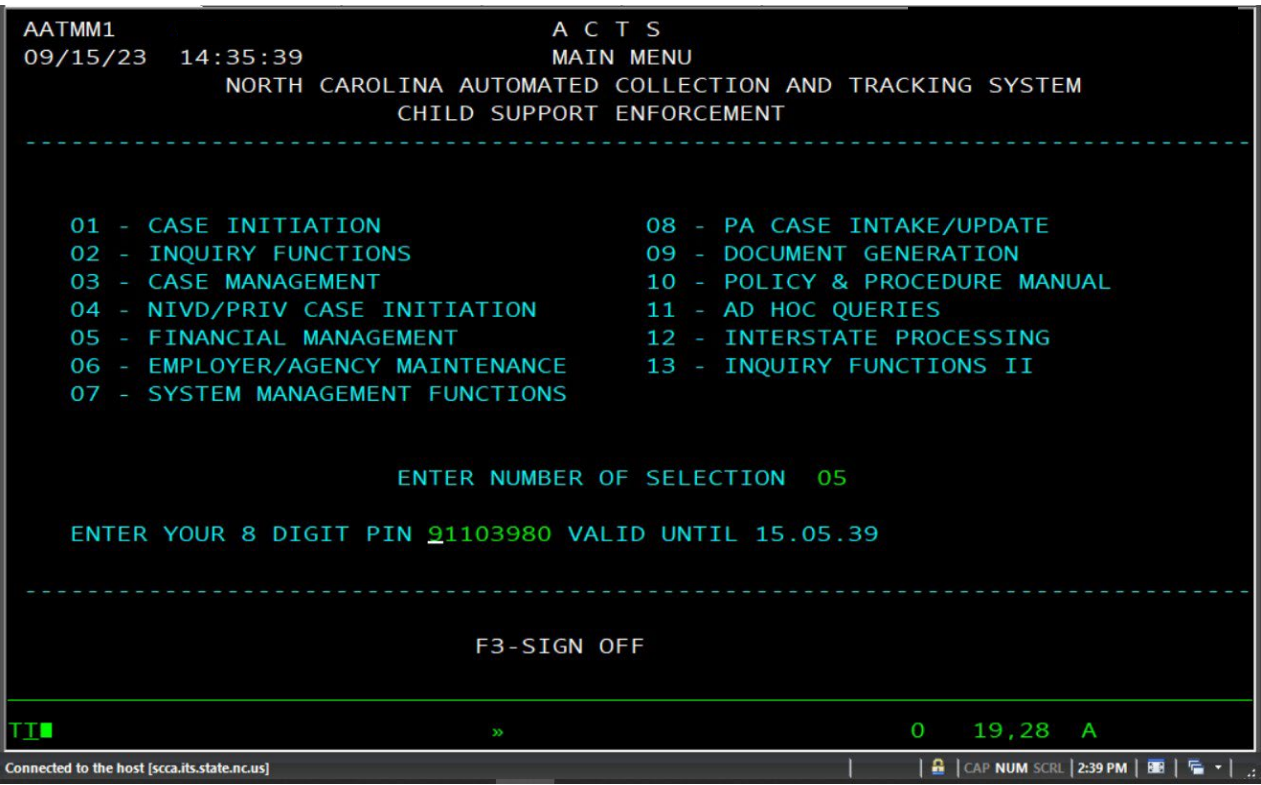

**Note:**

- *•* After 15 minutes of inactivity, users will be prompted to re-enter their ACTS password.
- *•* After 30 minutes of inactivity, the ACTS session will expire. Users will have to login to ACTS Region 2 again with their credentials and enter a new MFA PIN.
- *•* After 3 unsuccessful login attempts: the ACTS MFA account is locked. User will contact [CSS.Security@dhhs.nc.gov.](mailto:CSS.Security@dhhs.nc.gov)
- *•* CSS Security will unlock MFA for the user. The user will log into ACTS Region 22 again to receive a new MFA PIN via email.

## **CHILD SUPPORT WORKER PORTAL**

**1.** Accessthe Child Support Worker Portal and enter login credentials.

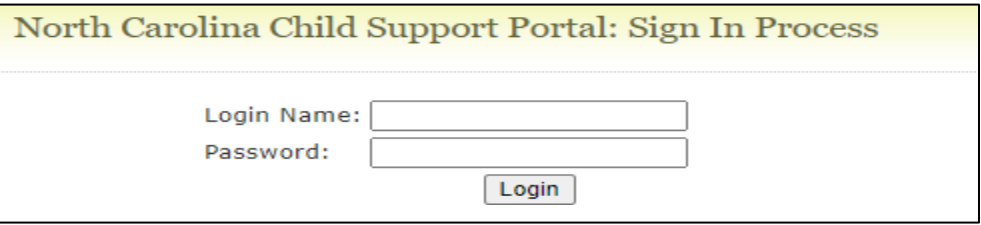

**2.** User will receive an email with their Child Support Worker Portal MFA PIN. (User will copy and paste the ACTS MFA PIN sent via email into the Enter PIN field).

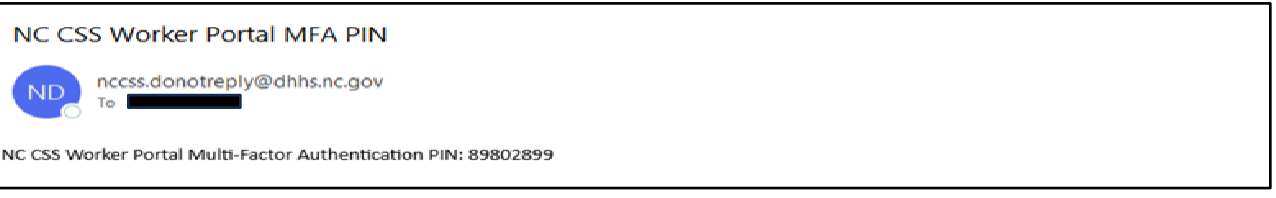

**3.** Enter the 8-digit MFA PIN and press verify.

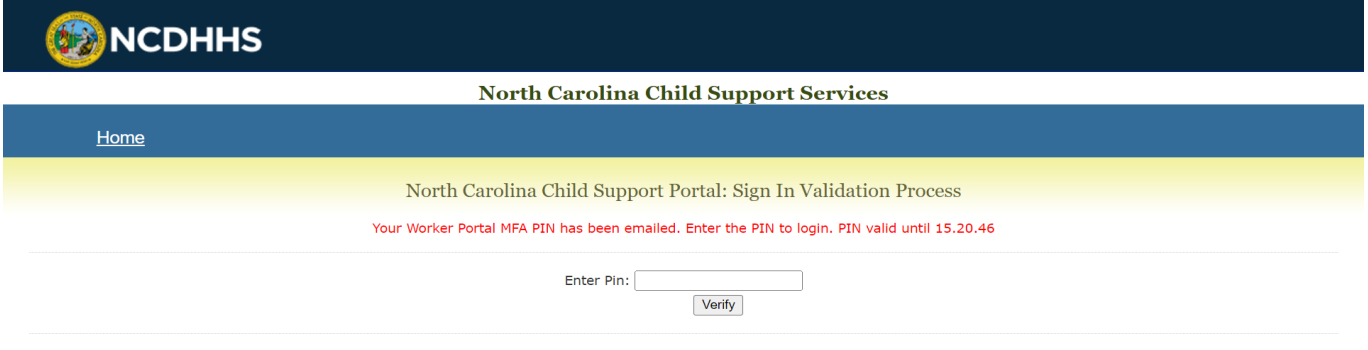

## **Note:**

- *•* Users will receive a new PIN in their email each time they sign into the Child Support Worker Portal.
- After 3 unsuccessful login attempts: the MFA access is locked. User will contact [CSS.Security@dhhs.nc.gov.](mailto:CSS.Security@dhhs.nc.gov)
- *•* CSS Security will unlock MFA for the user. The user will log into the Child Support Worker Portal again to receive a new MFA PIN via email.